After making the RaspberryPi Retropie system image file, insert the micro SD card with the image file into the RaspberryPi development board and power it on. The next step is how to use the Retropie system. Because the Retropie system is a game system, it mainly introduces how to set the gamepad buttons and how to install the game. Introduced as follows:

## **1. Gamepad button mapping.**

After the Retropie system is running, it will enter a game button mapping interface, as shown below:

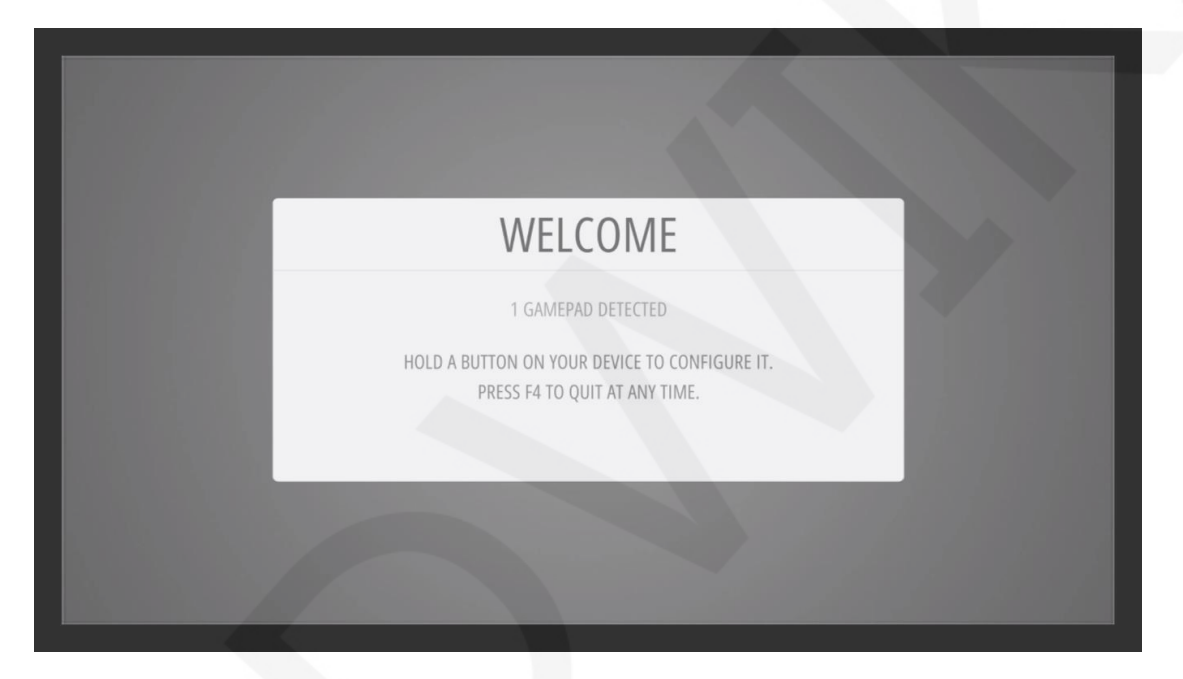

At this point, connect the gamepad and press any button on the handle to enter the button mapping interface, as shown below:

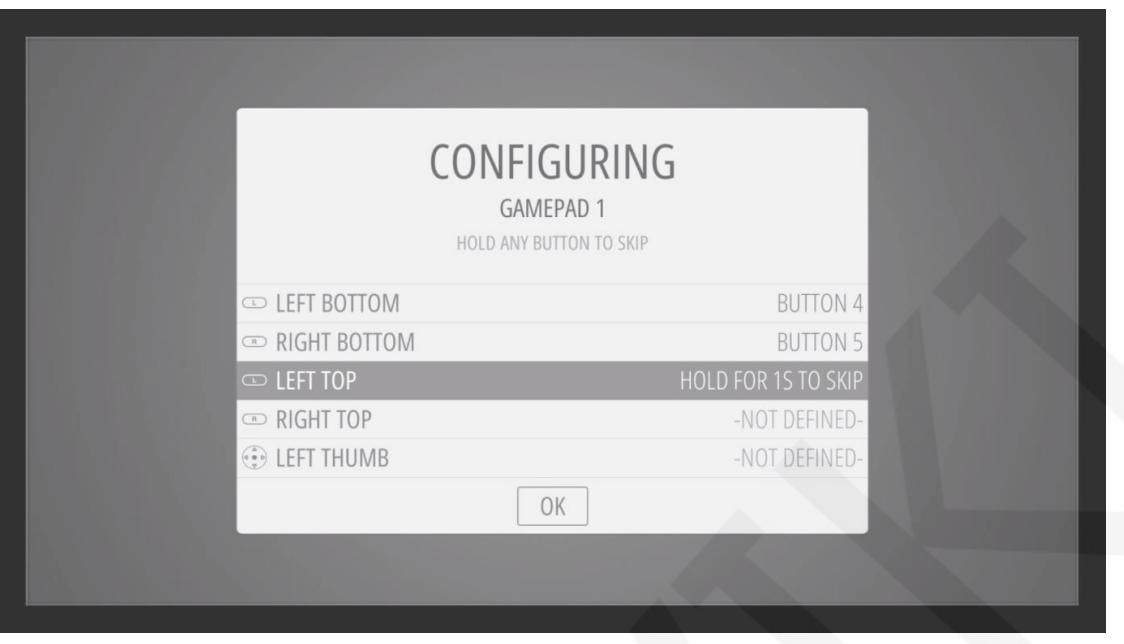

At this point, you can map according to the button prompts and the buttons of the game controller. The button that needs to be mapped can be short-pressed. If the button does not need to be mapped, long press any button to skip. After the button mapping is completed, save and exit.

**2. Install the game.**

There are several small games built in the system that can be played directly. If you want to install the game yourself, the method is as follows:

A. first expand the file system

 Because some games have a large capacity, you need to expand the file system capacity.

Enter the configuration interface and select the RASPI-CONFIG option as shown below:

www.lcdwiki.com **2** / **8** Rev1.0

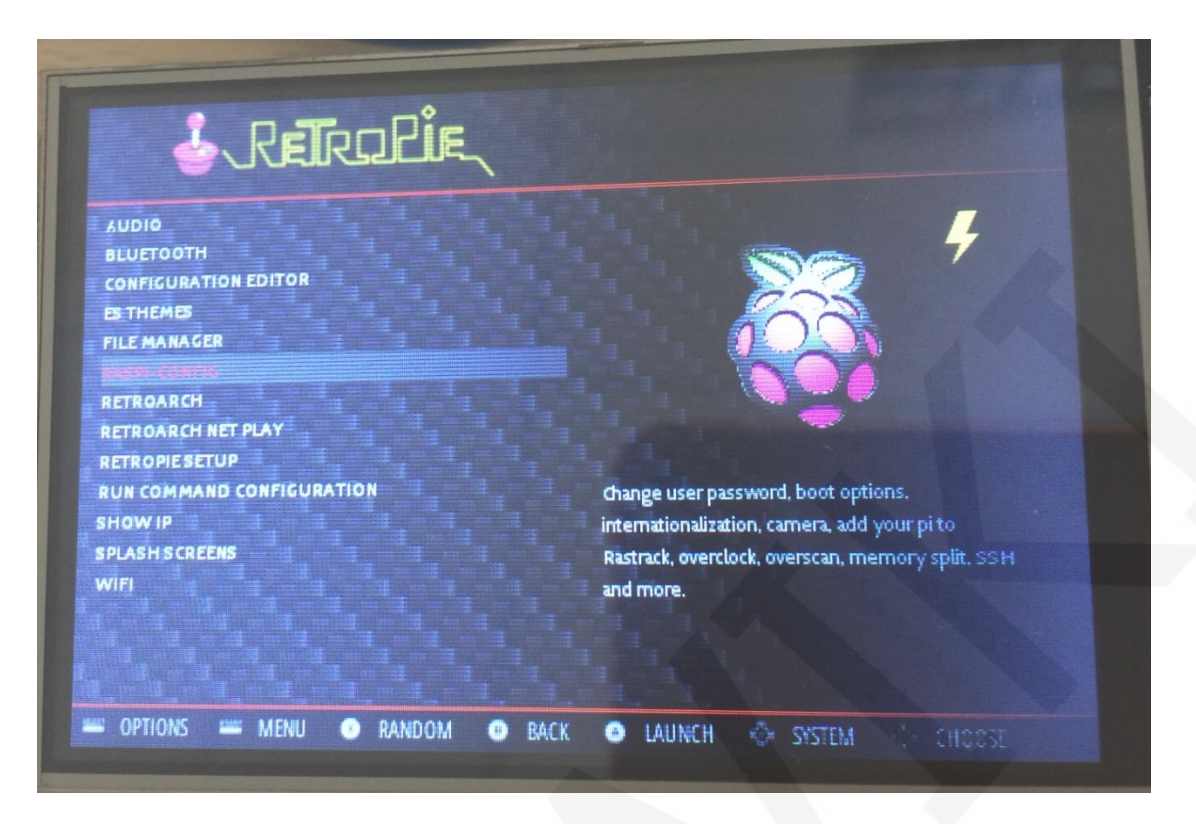

The following operations require a USB keyboard:

After entering the RASPI-CONFIG option, select 7 Advanced Options as shown

below:

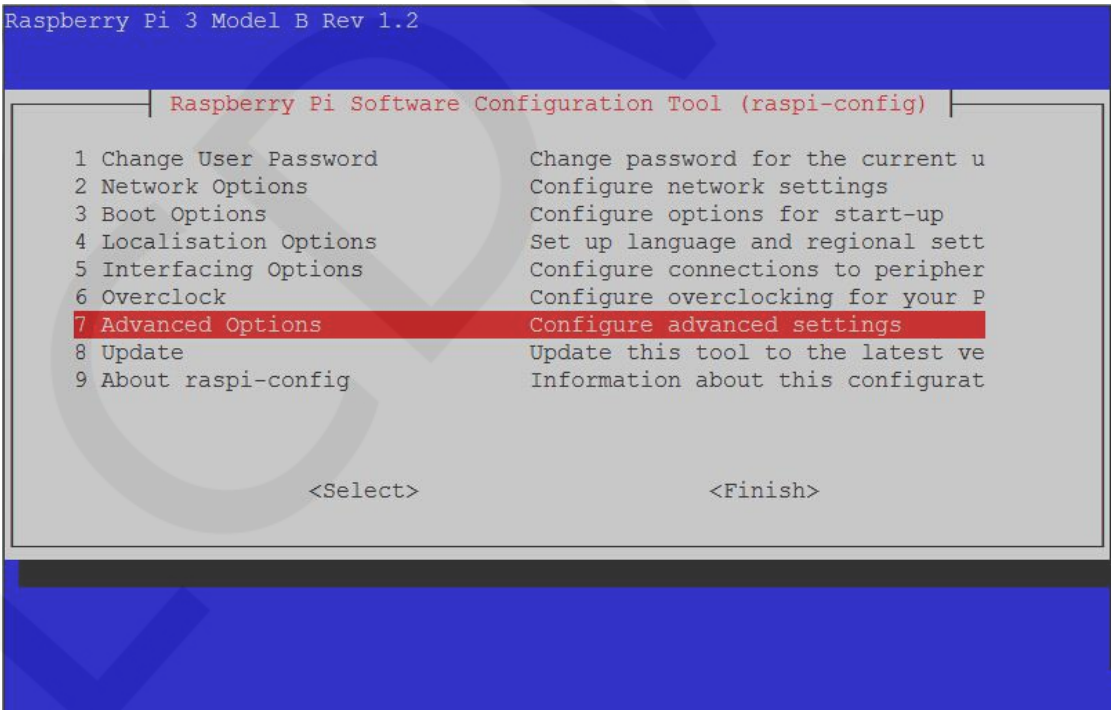

www.lcdwiki.com **3** / **8** Rev1.0

After entering, select A1 Expand Filesystem, as shown below:

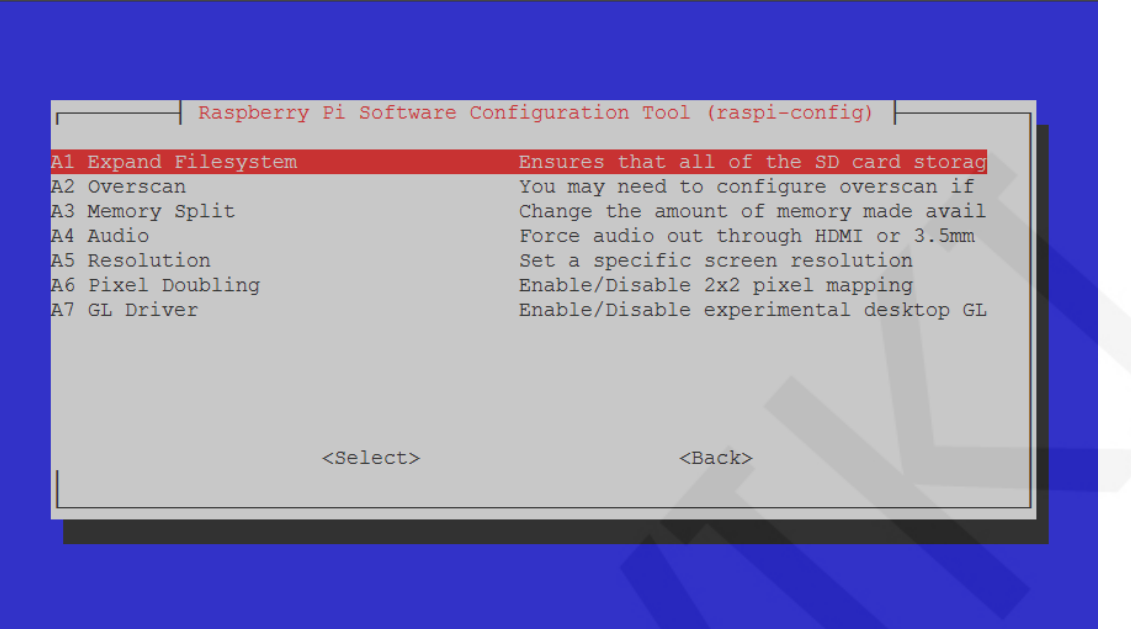

After the operation is completed, the following interface appears. Select OK to exit,

then restart RaspberryPi, and the file system expansion is completed.

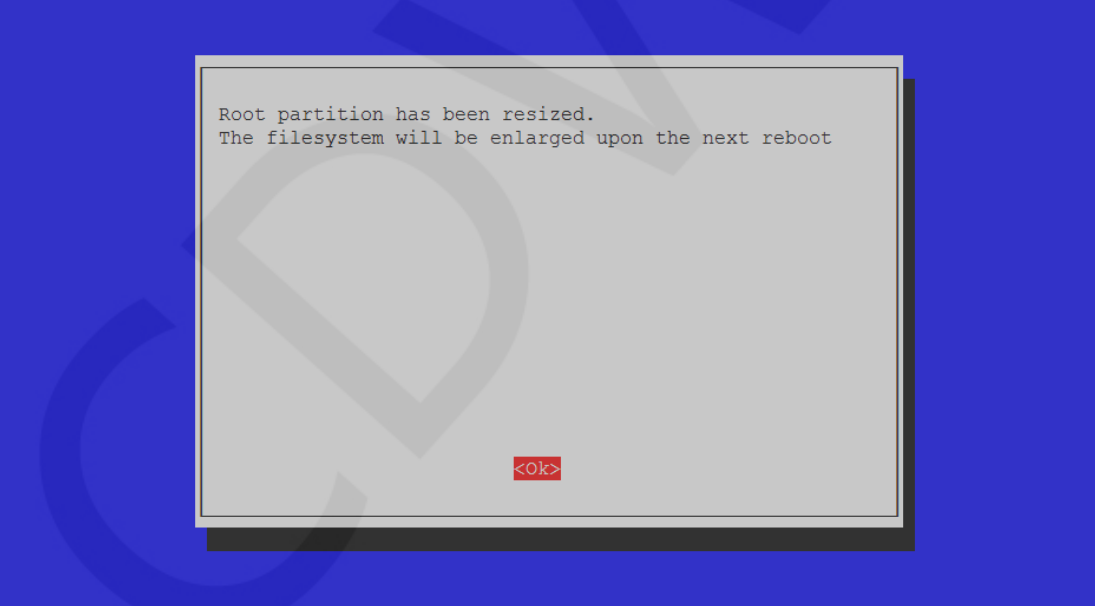

B. install the game roms

First go to the relevant game website to download roms, extract the downloaded game roms, as shown below, download a total of 5 game roms, extract 5 nes files

www.lcdwiki.com **4** / **8** Rev1.0

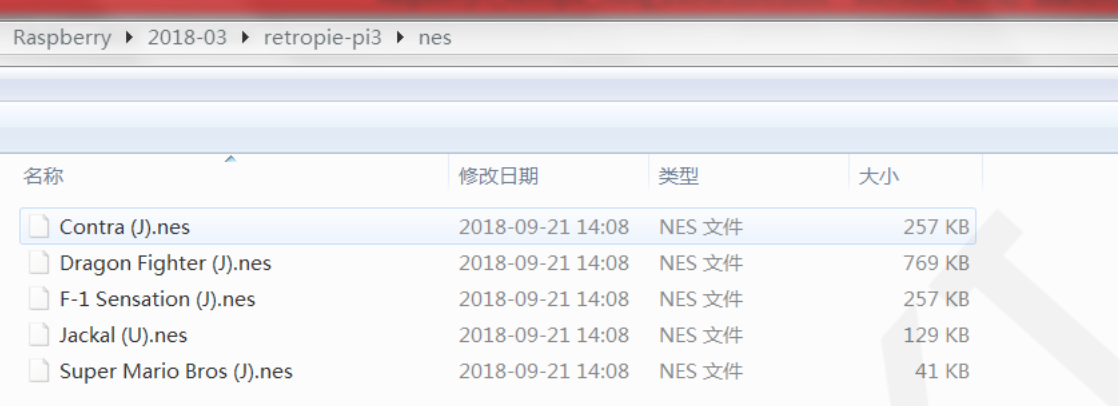

Copy the game roms to the retropie system and connect the RaspberryPi to the

PC.

There are two ways:

The first method is to open the computer hard disk display interface, find the

network -> RETROPIE -> roms -> nes directory

Copy the five nes files into it, as shown below:

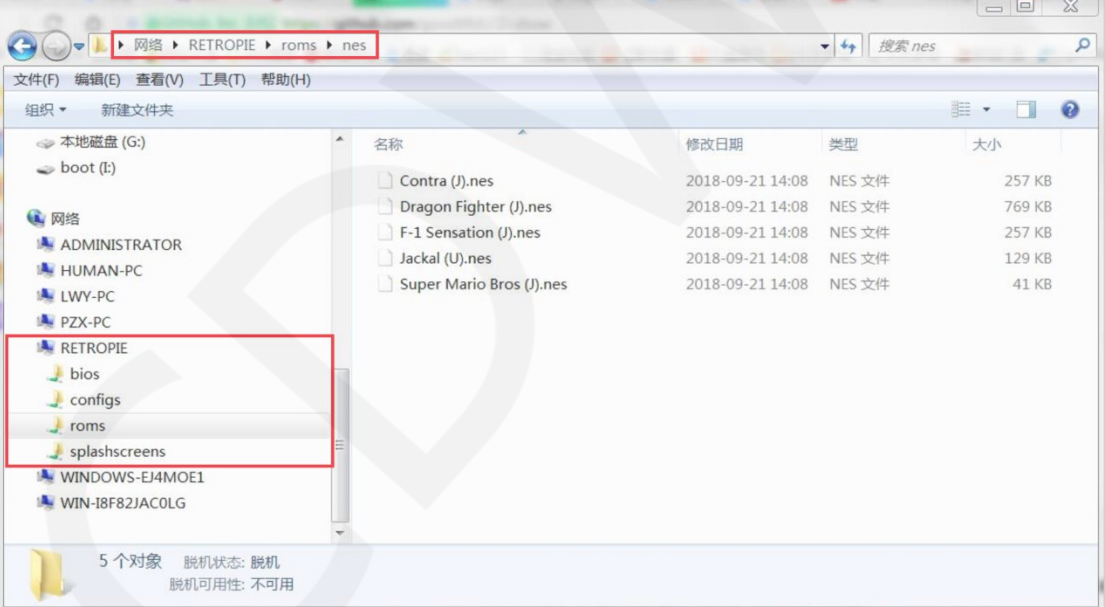

The second method is to copy through the FileZilla software.

First you need to get the IP address of RaspberryPi, as follows:

Enter the system configuration interface and select the SHOW IP option as shown below:

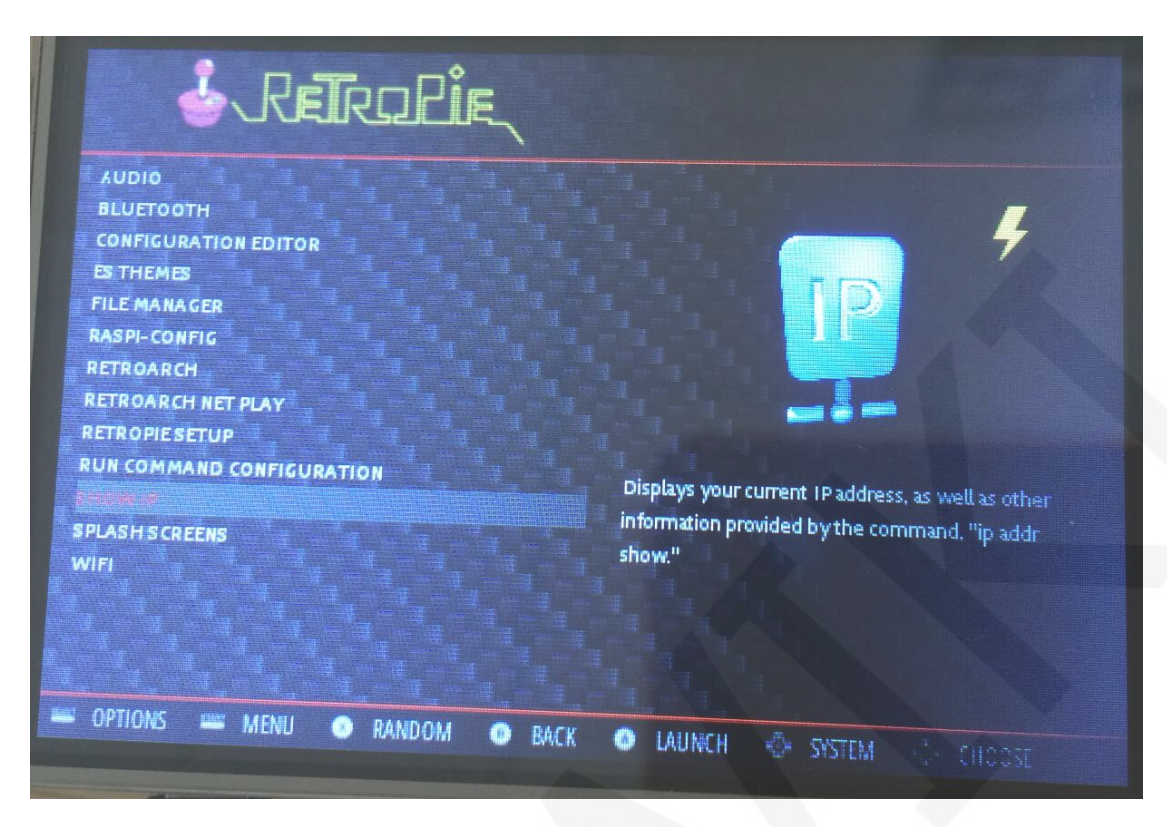

After entering, you can see the IP address, as shown below:

![](_page_5_Picture_58.jpeg)

Then open the FileZilla software, enter the host (Raspberry IP address), username, password, port number, click on the quick connection, you can connect to the

www.lcdwiki.com **6** / **8** Rev1.0

RaspberryPi, and then find the /home/pi/RetroPie/roms/nes directory on the

RaspberryPi side. Drag 5 nes files from the computer to Raspberry.

![](_page_6_Picture_55.jpeg)

After the file is successfully copied, you need to restart the simulator as follows: Go back to the simulator selection interface, press the handle start button (make sure the map is start), then select QUIT->RESTART EMULATIONSTATION, press the handle A button to confirm (make sure to map to the A button). After restarting the emulator, you can see the newly added game, as shown

![](_page_6_Picture_7.jpeg)

www.lcdwiki.com **7** / **8** Rev1.0

Then you can play the game as much as you can.

## **Note:**

The above game roms copy is only for the nes game, other formats of the game need to be copied to the corresponding subdirectory of the roms directory, the method is consistent with the above.